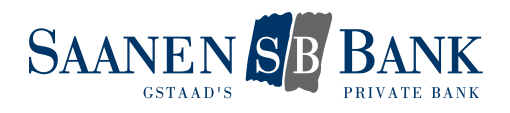

## ERSTES LOGIN MIT NEUEM E-BANKING VERTRAG

- 1. Rufen Sie die Login Seite des E-Bankings über unsere Homepage auf.
- 2. Geben Sie die Vertragsnummer gemäss Passwortbrief ein.
- 3. Geben Sie das Initialpasswort gemäss Passwortbrief ein.
- 4. Klicken Sie auf «Login».
- 5. Sie erhalten nun eine SMS an die Mobilenummer, die bei uns hinterlegt ist. Geben Sie den Verifikationscode von dieser SMS im entsprechenden Feld ein.
- 6. Klicken Sie auf «Login».
- 7. Sie werden nun aufgefordert, das Initialpasswort zu wechseln. Geben Sie dazu ein neues persönliches Passwort in den entsprechenden Feldern ein.
- 8. Bestätigen Sie Ihre Eingabe mit «OK».
- 9. Der Passwortwechsel war erfolgreich. Fahren Sie mittels Klicks auf «Weiter» fort
- 10. Sie werden nun aufgefordert, das Loginverfahren von Airlock 2FA zu aktivieren. Klicken Sie auf «Jetzt umstellen», um die Aktivierung vorzunehmen.
- 11. Installieren Sie die «Airlock 2FA» App des Herstellers Ergon Informatik AG auf Ihrem Smartphone.

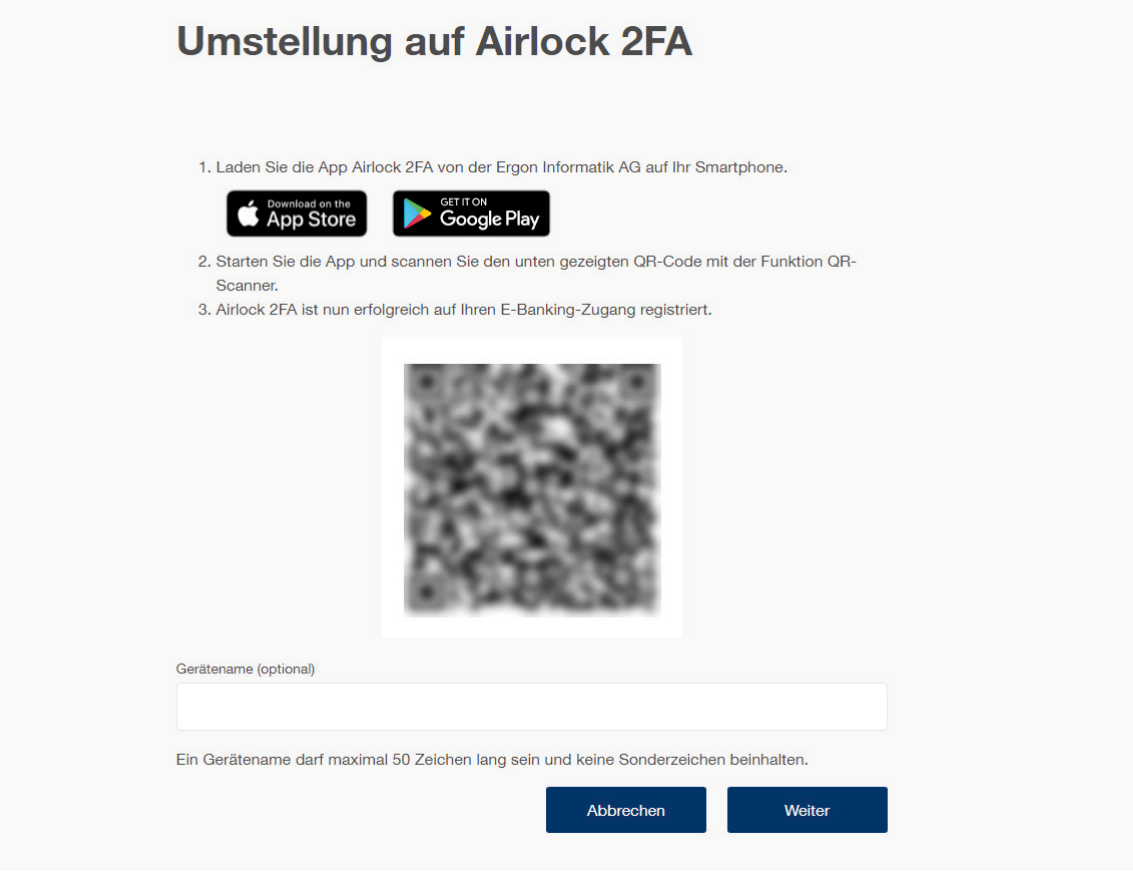

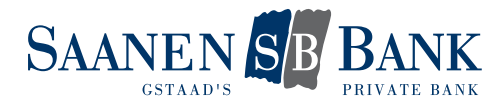

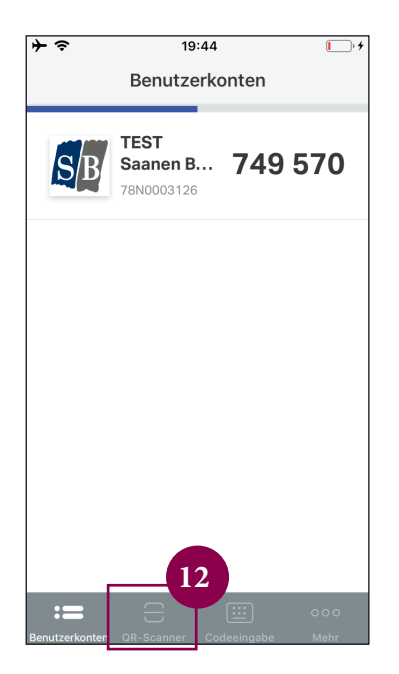

- 12. Öffnen Sie die App und rufen Sie die Funktion «QR-Scanner» auf. Diese finden Sie am unteren Bildschirmrand.
- 13. Scannen Sie mit dem Smartphone den QR-Code auf dem Computerbildschirm.
- 14. In der App wird nun die Erfolgsmeldung «Neues Benutzerkonto hinzugefügt» angezeigt. Diese kann mit Klick auf «Schliessen» geschlossen werden.

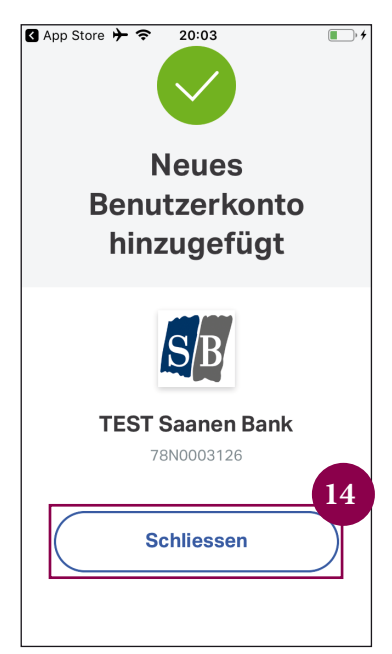

- 15. Auf dem Computerbildschirm kann die Aktivierung nun mit Klick auf «Weiter» abgeschlossen werden.
- 16. Sie sehen nun eine Bestätigungsseite. Die Aktivierung des Loginverfahrens mit Airlock 2 FA ist somit erfolgreich abgeschlossen.

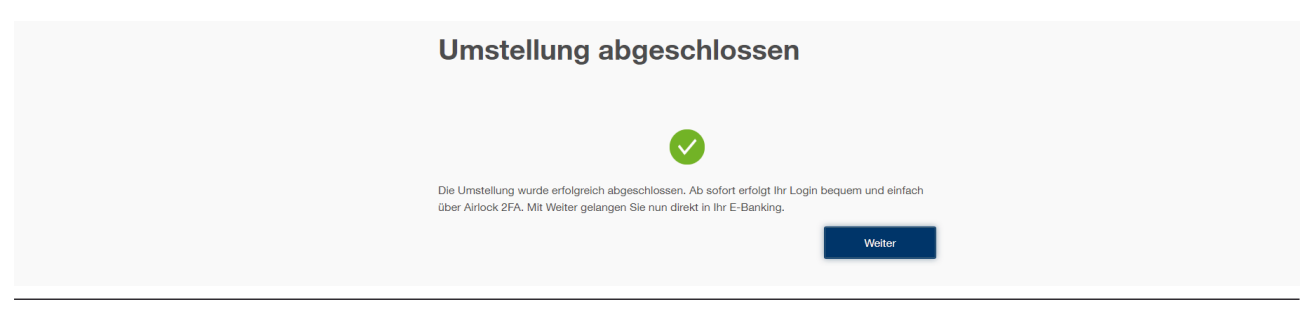